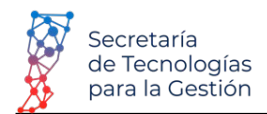

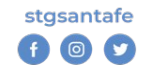

#### *Espacio de Formación del Conocimiento "Aula Virtual"*

*Guía rápida de acceso a la plataforma.*

Desde cualquier navegador de internet, ingrese: www.santafe.gov.ar/aulavirtual

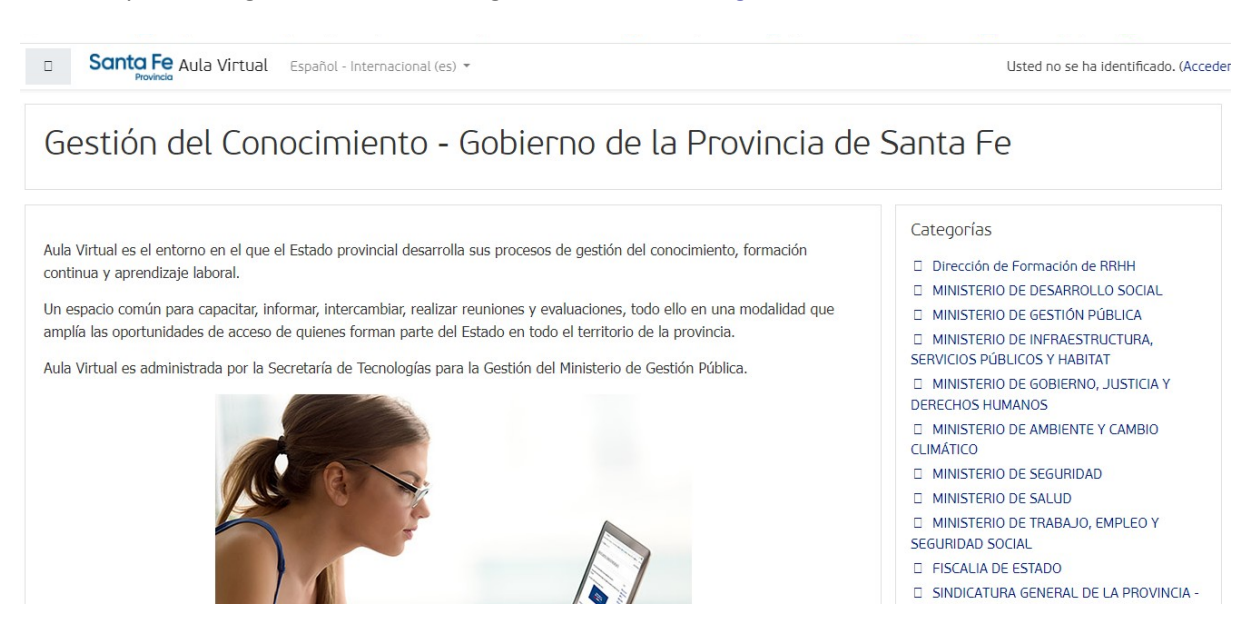

En la parte superior derecha, figura la leyenda: "Usted no se ha identifficado. *(Acceder)"*.

Al seleccionar dicha opción, visualizará una nueva ventana solicitando usuario y contraseña.

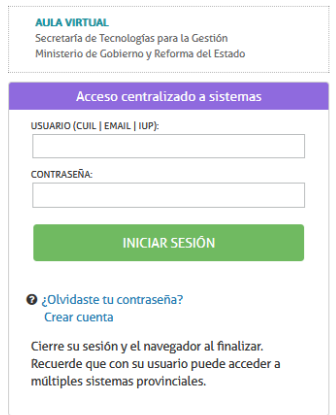

*El acceso se encuentra disponible para usuarios registrados en la Intranet de la provincia, como también para usuarios externos a la Administración Publica que se registren mediante la Identificación Única Ciudadana.*

Al final del documento, con el título: "Anexo I", se describen los pasos a seguir para crear un usuario con ID Ciudadana, si es que no posee clave de Acceso a Intranet.

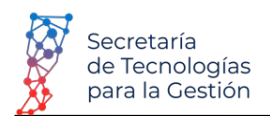

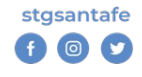

## *Ingresar al espacio utilizando Usuario y Contraseña*

 • Si es agente publico provincial podrá acceder utilizando su usuario de Intranet junto con la contraseña utilizada.

Podrá Acceder con su CUIL/ IUP / email.

La contraseña es la misma que utiliza para acceder a: www.santafe.gov.ar/intranet

Con Usuario y Contraseña ingresados, seleccione la opción "Iniciar Sesión"

• Si no tiene Usuario de Intranet, deberá registrarse

En caso que no tener un usuario de Intranet, deberá registrarse para obtener su Identificación Única Personal (IUP) siguiendo algunos pasos que se detallan en "ANEXO I".

Deberá seleccionar la opción: "Crear Cuenta" para obtener un usuario.

Para crear un usuario es condición necesaria contar con una cuenta de e-mail (se enviará automáticamente un correo electrónico requiriendo la confirmación de dicha cuenta). Debe tener a mano el documento de identidad. Es necesario escanear el adverso y reverso del mismo.

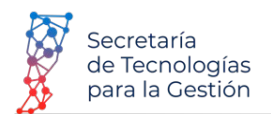

# *ANEXO I Creación de Usuario con ID Ciudadana*

### Ingrese a: *www.santafe.gob.ar/idciudadana*

*Como todavía no posee usuario, deberá seleccionar el hipervínculo: " Crear Cuenta"*

Aparecerá una nueva ventana similar a la que se muestra a continuación.

## Identificación Ciudadana

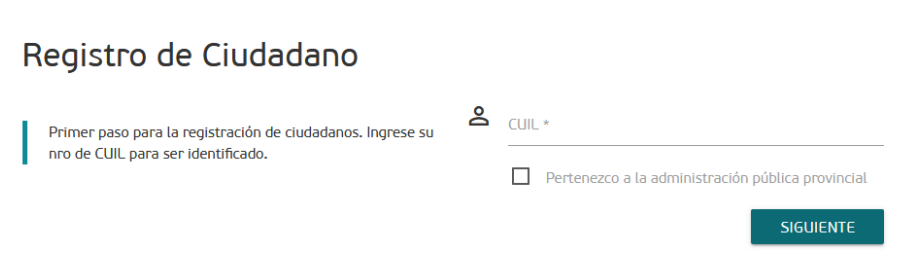

**1 Paso:** Ingrese su nro. de CUIL (Clave única de Identificación Laboral otorgada por AFIP). Seguidamente presione el botón "SIGUIENTE".

No tilde la Opción "Pertenece a la Administración Pública Provincial", porque esta opción es para el registro de Agentes públicos.

**2 Paso:** Deberá tener su Documento de identidad a la mano.

Se hace necesario en este paso tomar 2 (dos) fotografías:

- Frente del Documento
- Reverso del documento

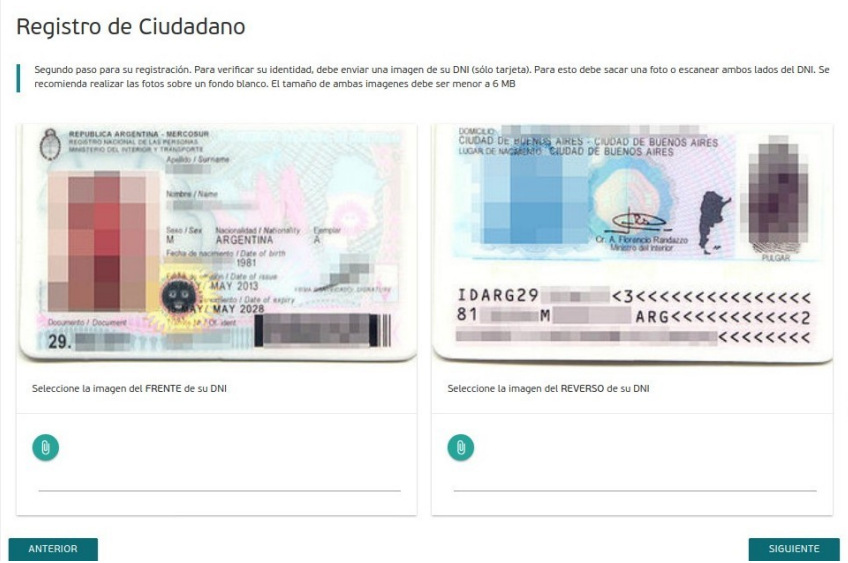

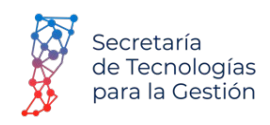

Obtenidas las imágenes deberá subirlas mediante el **interació alguntar** *Imagen*".

Nota: El archivo seleccionado a subir debe contener una imagen en formato jpg. (no acepta formatos pdf, doc, etc).

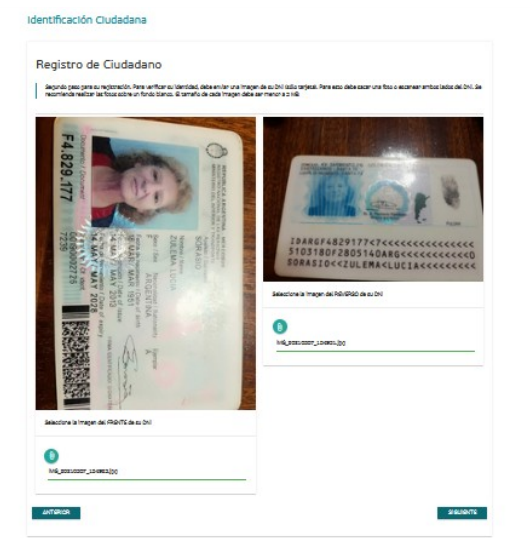

Adjuntadas las imágenes, presione el botón: *"SIGUIENTE"*

**3 Paso:** Es el momento de completar los datos personales.

 Deberá ingresar: Apellido, Nombre, cuenta de correo, confirmación de cuenta de correo, y si desea ingresar una foto de perfil también podrá adjuntarla en este lugar (este último dato no es obligatorio).

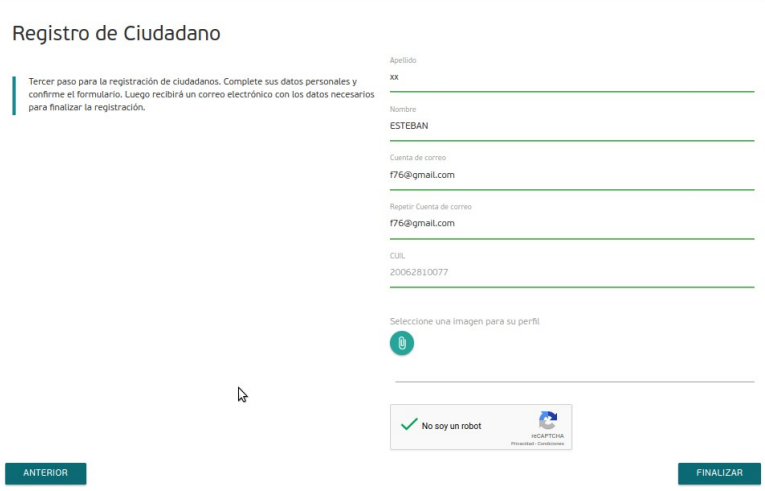

Para terminar con el registro, tilde la opción: **"No soy un robot"**, y presione el botón *"FINALIZA*R".

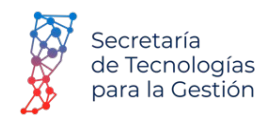

**4 Paso:** Automáticamente el sistema enviará un mensaje de e-mail al correo electrónico registrado.

 Se solicita ingrese a su casilla de correo electrónico, y se dirija a "Bandeja de Entrada". Luego verifique le ha llegado un mensaje similar al que se muestra a continuación:

 $\Box \quad \Leftrightarrow \quad$  ID CIUDADANA Solicitud de confirmación de Email ID CIUDADANA - IDENTIFICACIÓN CIUDADANA Ministerio de Gobierno y Reforma del

Abra el mensaje y para finalizar su registro presione el Botón **"CONFIRMAR CUENTA".**

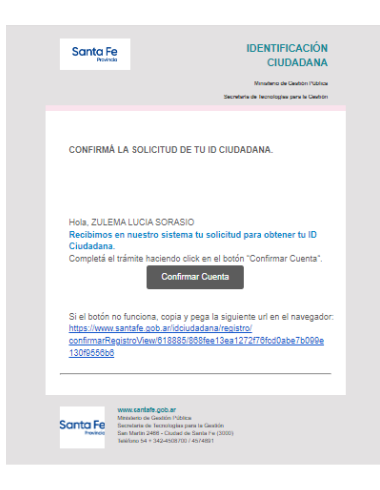

Si no lo visualiza el mensaje en su "Bandeja de Entrada" de su correo electrónico, posiblemente se encuentre como *correo "Spam".*

**5 Paso:** Para finalizar el registro de identificación ciudadana, deberá ingresar una contraseña y luego confirmarla.

La contraseña debe incluir entre 8 y 128 caracteres, donde al menos 2 letras sean mayúsculas y al menos se *incluyan 2 números.*

La misma será utilizada y le servirá para acceder al Campus cada vez que lo considere necesario.

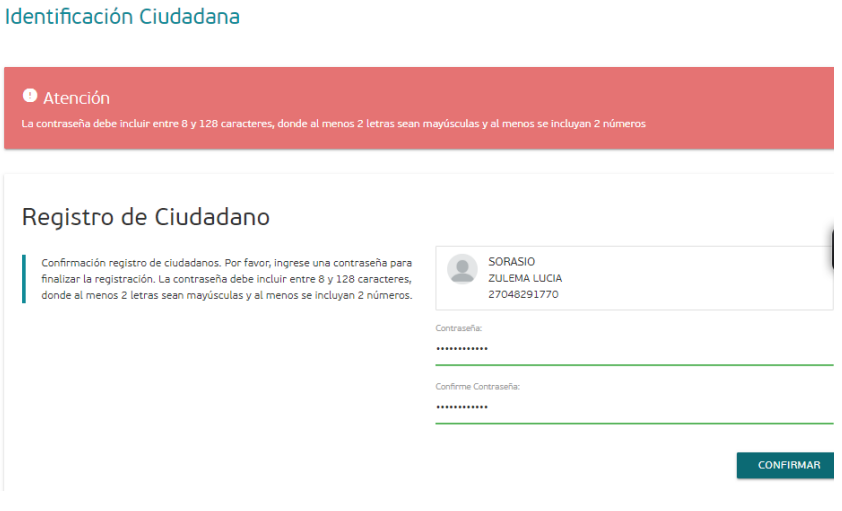

Para finalizar presione el botón **"CONFIRMAR".**

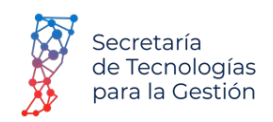

**6 paso: Finalización** del proceso de registración. Ha culminado el proceso de registración correctamente. Presione el botón: "CONTINUAR"

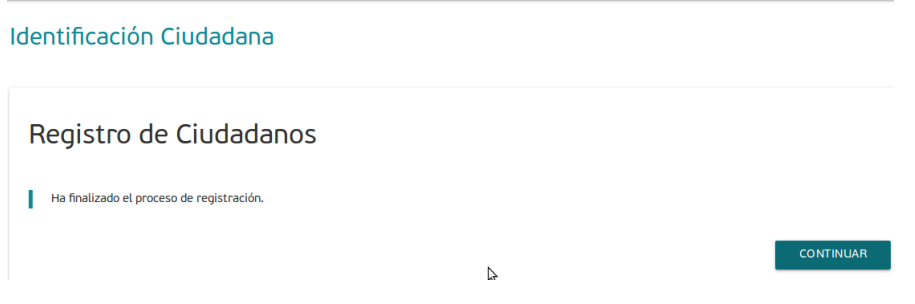

**Para Finalizar ingrese a: www.santafe.gov.ar/aulavirtual** *Ingrese en "Usuario": CUIL/correo electrónico y en "Contraseña" la registrada anteriormente.*